・llustrator バージョンアップ後、特色のスウォッチがなくなった場合

## ■Windows 用

【VersaWorks6の場合】

1.スタートメニュー右クリック/エクスプローラー/ローカルディスク(C)/Program Files/ VersaWorks/Swatch/Illustrator/スウォッチ/※特色スウォッチをコピー

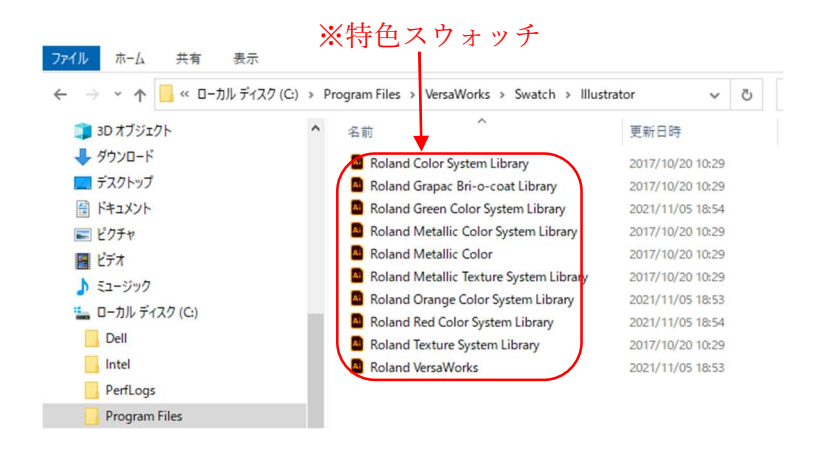

2.スタートメニュー右クリック/エクスプローラー/ローカルディスク(C)/ Program Files/Adobe/Adobe Illustrator20##/プリセット/ja\_JP/スウォッチ/※特色スウォッチを貼り付け

【Roland VersaWorks/Roland VersaWorks Dual の場合】

1.スタートメニュー右クリック/エクスプローラー/ローカルディスク(C)/Program Files86/ Roland VersaWorks(または Roland VersaWorks Dual)/Swatch/Illustrator /スウォッチ/※特色スウォッチをコ ピー

2.スタートメニュー右クリック/エクスプローラー/ローカルディスク(C)/ Program Files/Adobe/Adobe Illustrator20##/プリセット/ja\_JP/スウォッチ/※特色スウォッチを貼り付け

## ■Macintosh 用

【VersaWorks6の場合】

1.Windows パソコンスタートメニュー右クリック/エクスプローラー/ローカルディスク(C)/Program Files/ VersaWorks /Swatch/Illustrator/※特色スウォッチをコピー

- 2.コピーした※特色スウォッチを、USB メモリなどで、Macintosh パソコンへ保存
- 3.Macintosh パソコン/移動/アプリケーション/Adobe Illustrator20##/Presets/ ja\_JP/スウォッチ/※特 色スウォッチを貼り付け

## 【Roland VersaWorks/Roland VersaWorks Dual の場合】

- 1.Windows パソコンスタートメニュー右クリック/エクスプローラー/ローカルディスク(C)/Program Files86/ Roland VersaWorks(または Roland VersaWorks Dual)/Swatch/Illustrator /※特色スウォ ッチをコピー
- 2.コピーした※特色スウォッチを、USB メモリなどで、Macintosh パソコンへ保存
- 3. Macintosh パソコン/移動/アプリケーション/Adobe Illustrator20##/Presets/ ja\_JP/スウォッチ/※特 色スウォッチを貼り付け